## **Table of Contents**

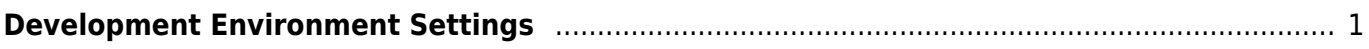

# <span id="page-1-0"></span>**Development Environment Settings**

#### **Step 1) Generate a new application project in Android Studio.**

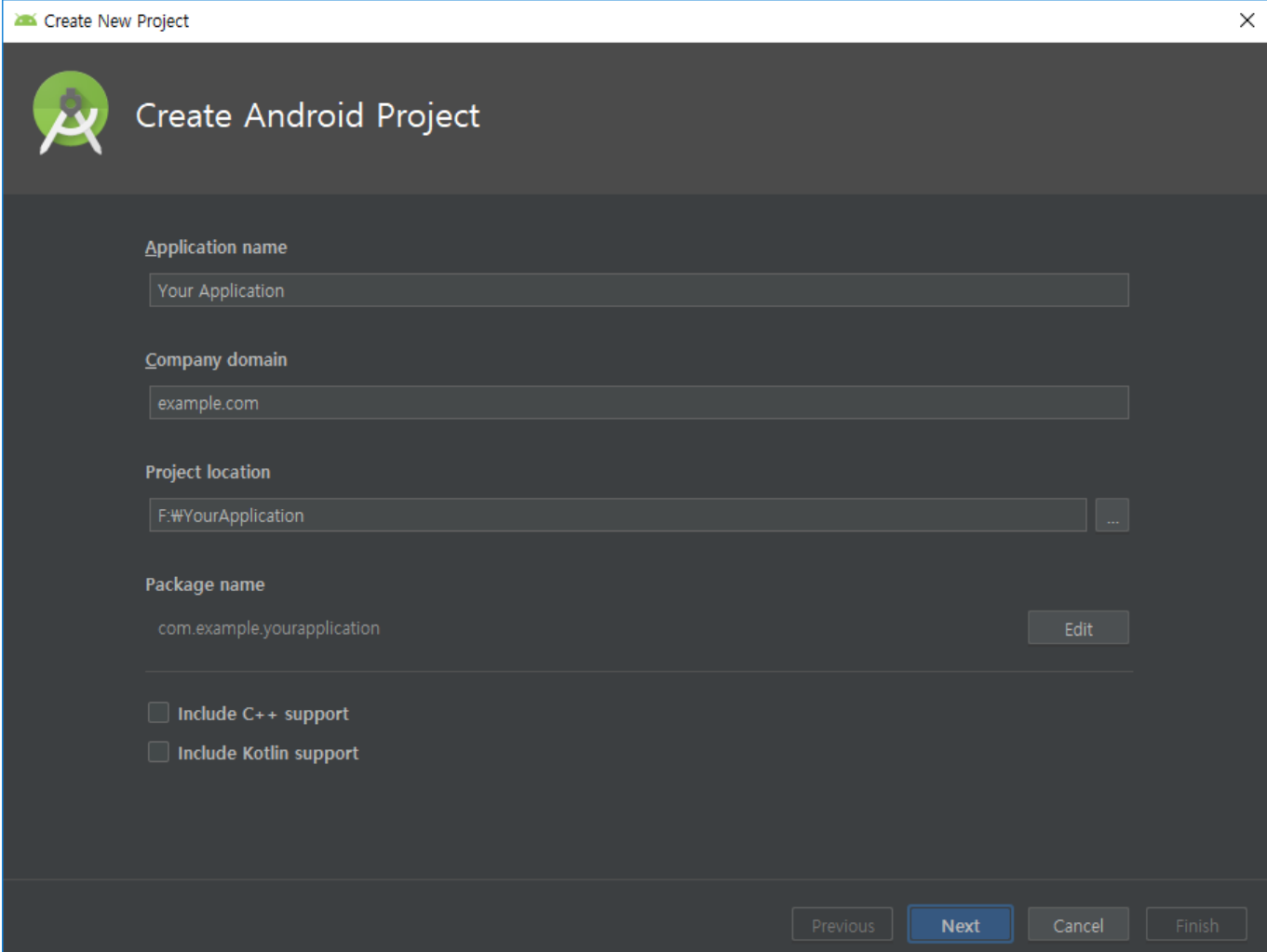

SVP Android SDK - http://kb.supremainc.com/svpsdk/

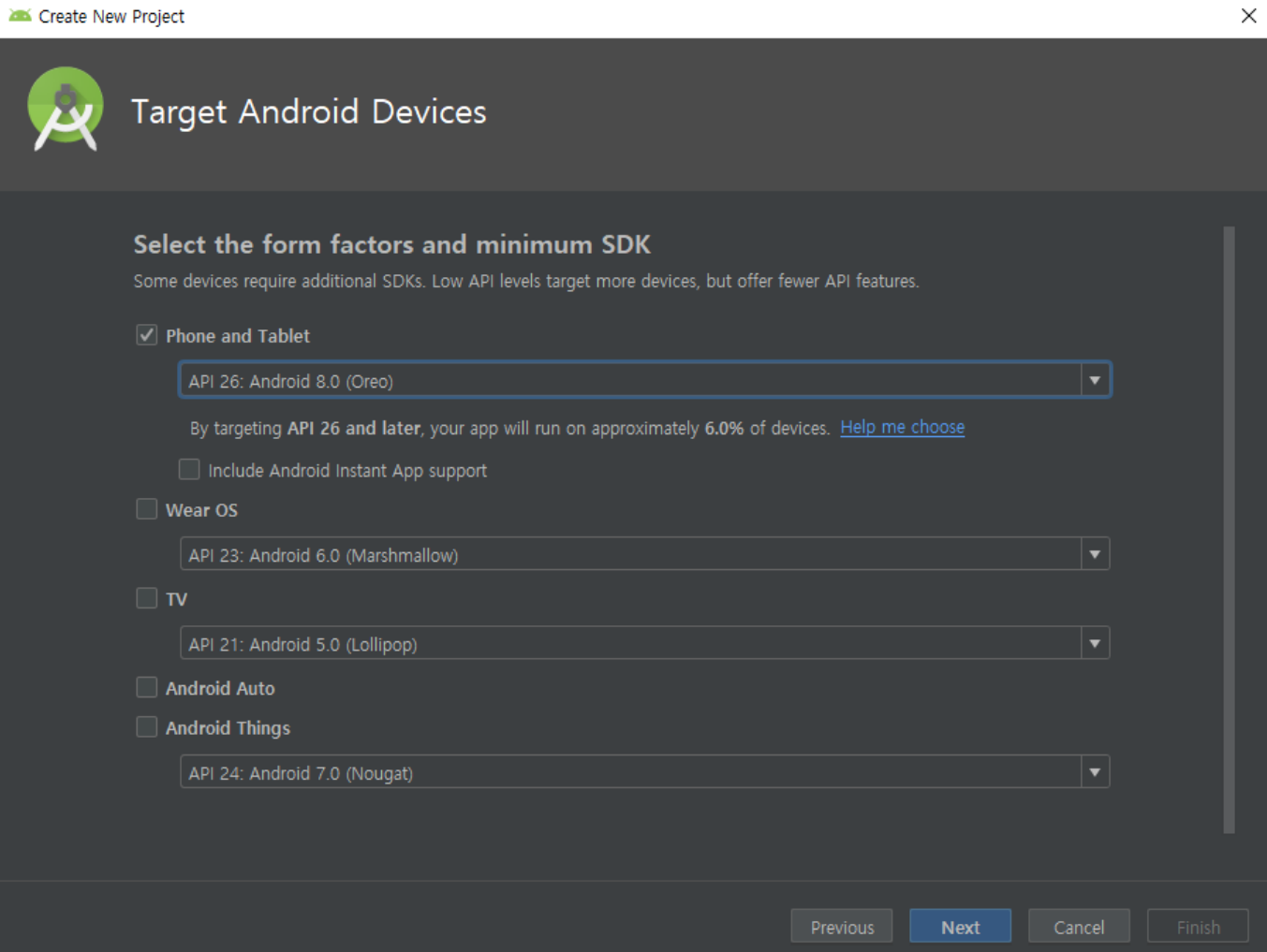

#### **Step 2) Execute File → New → New Module menu.**

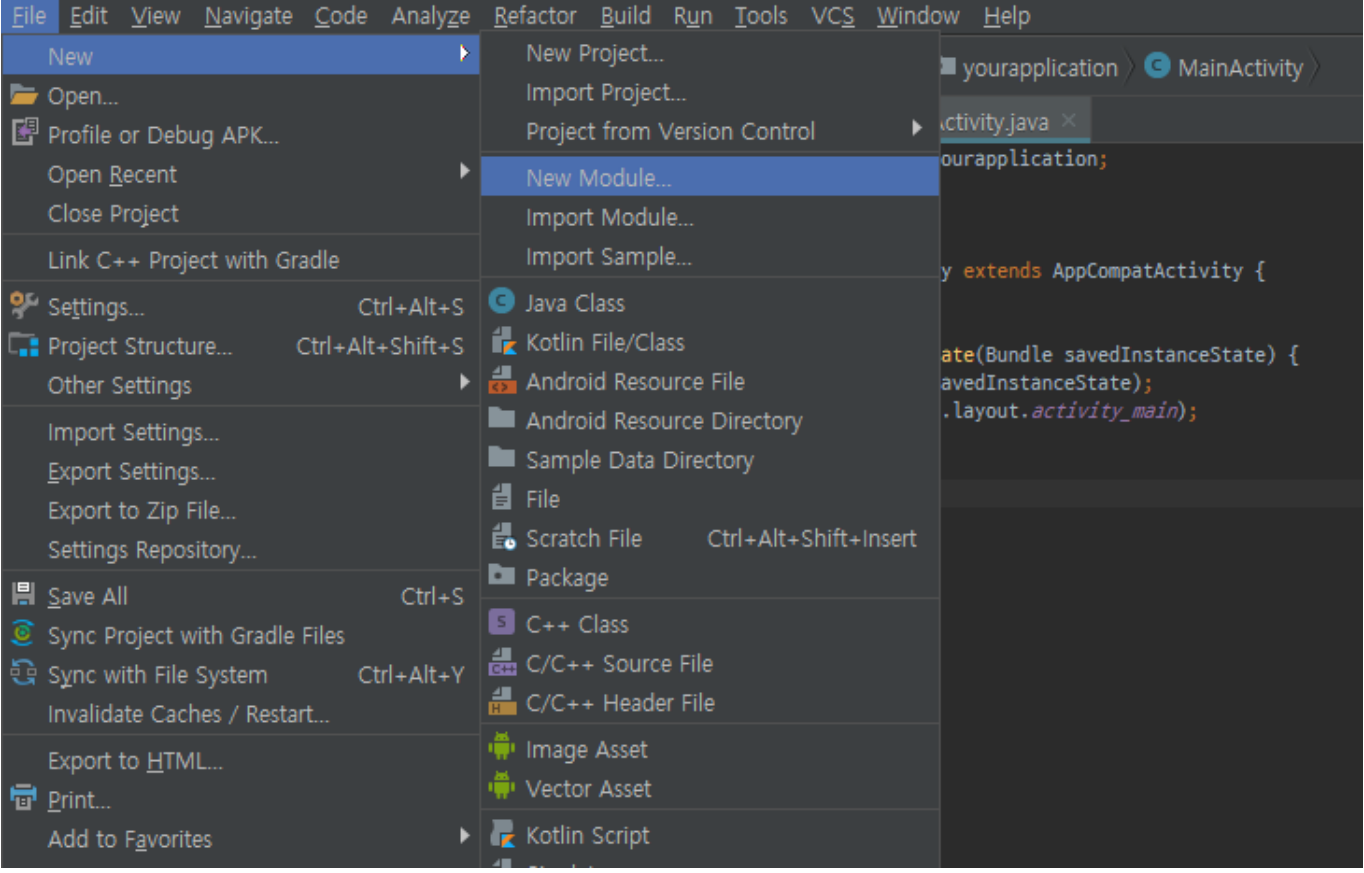

#### **Step 3) Select "Import .JAR/.AAR Package" type and click Next button.**

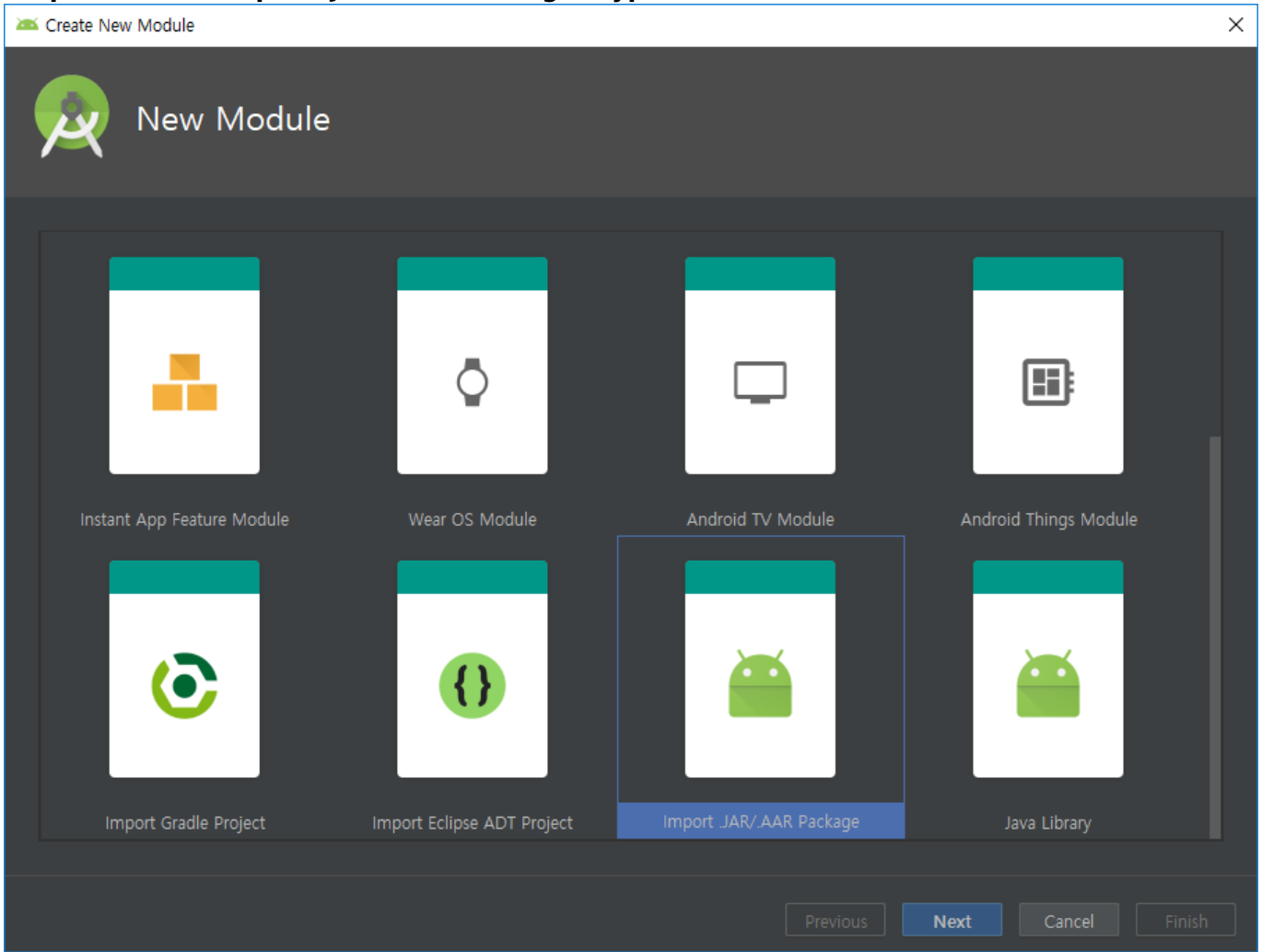

**Step 4) Select SDK (SDK.aar) in File name and click Finish button to close.**

×.

Create New Module

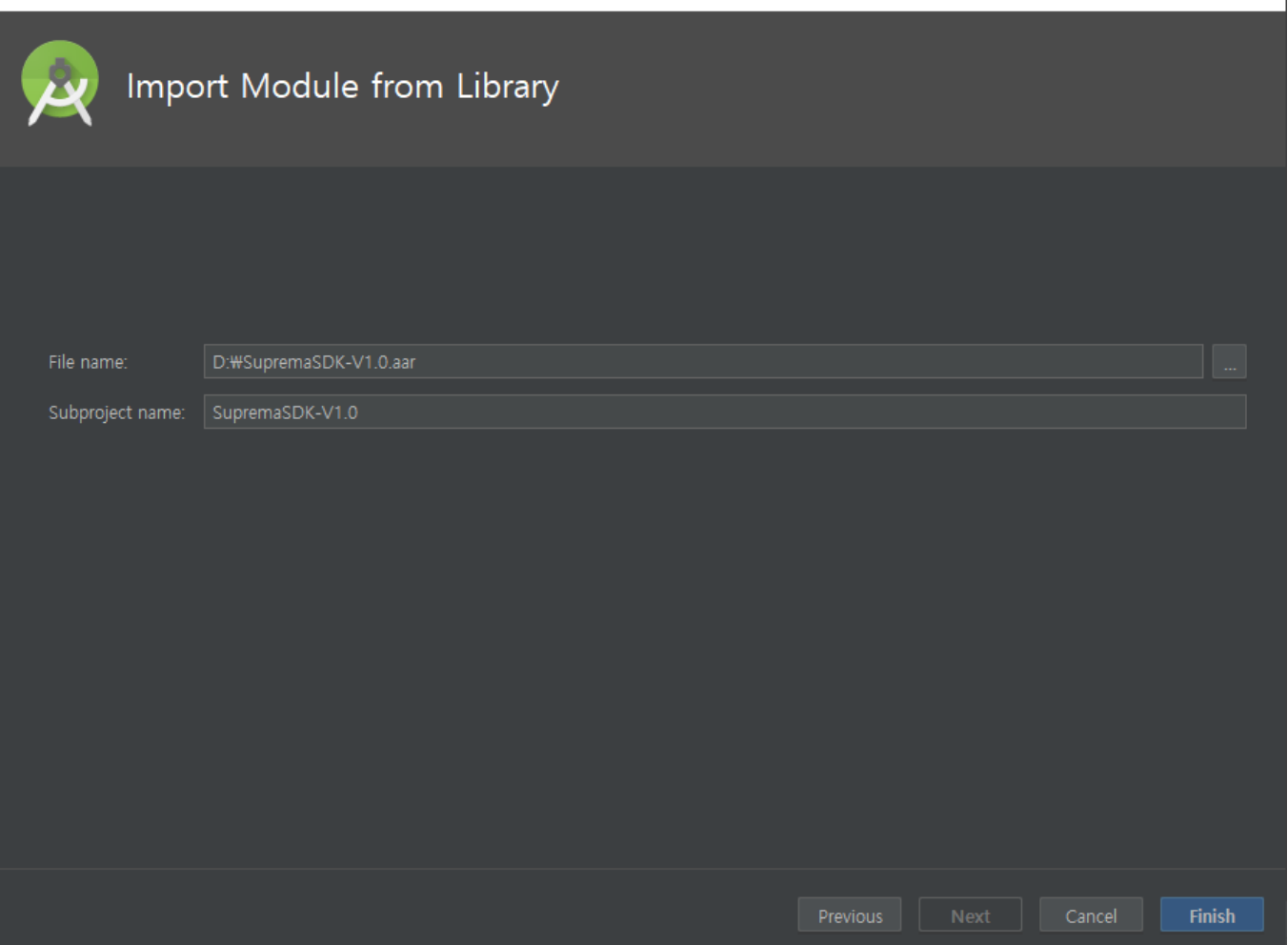

#### **Step 5) Execute File → Project Structure menu.**

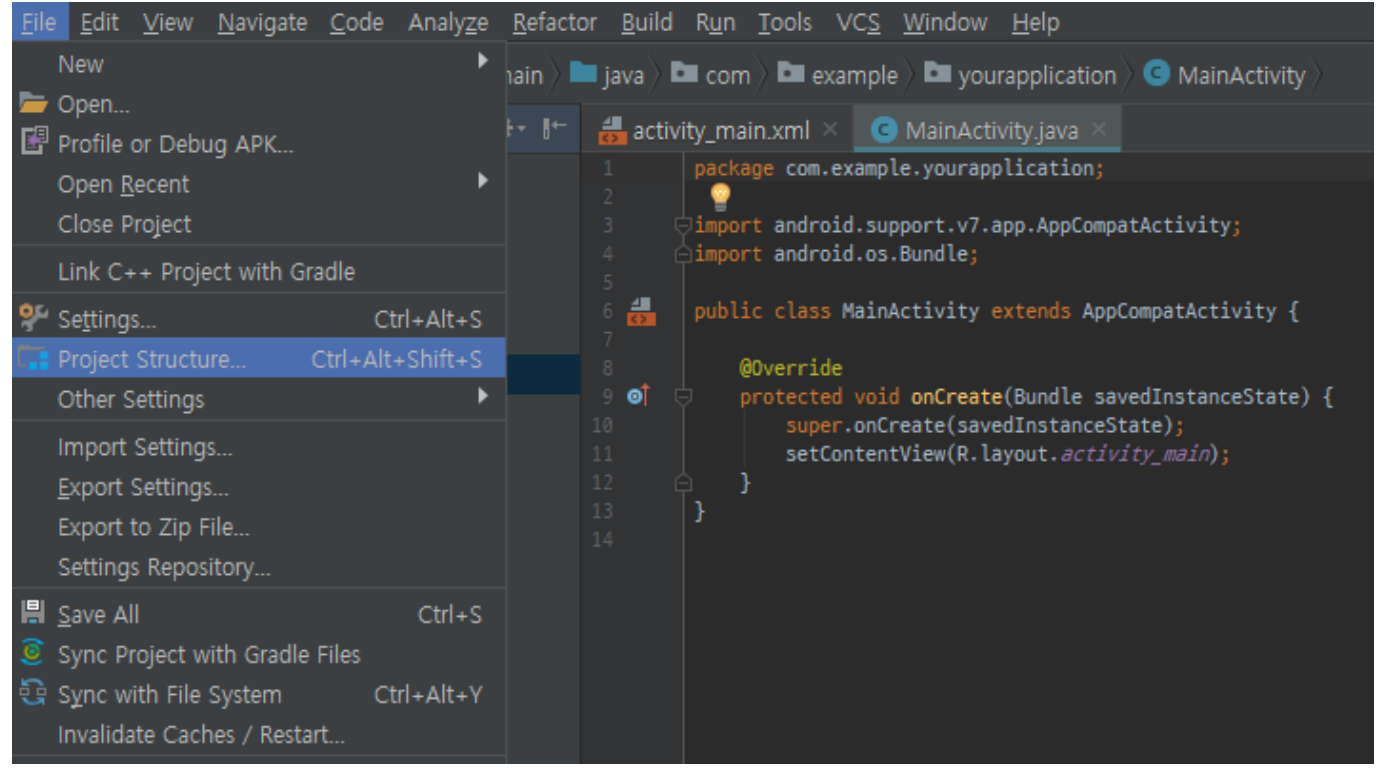

#### **Step 6) Select 'app' or 'other main module' in the left list and click 'Dependencies' tab.**

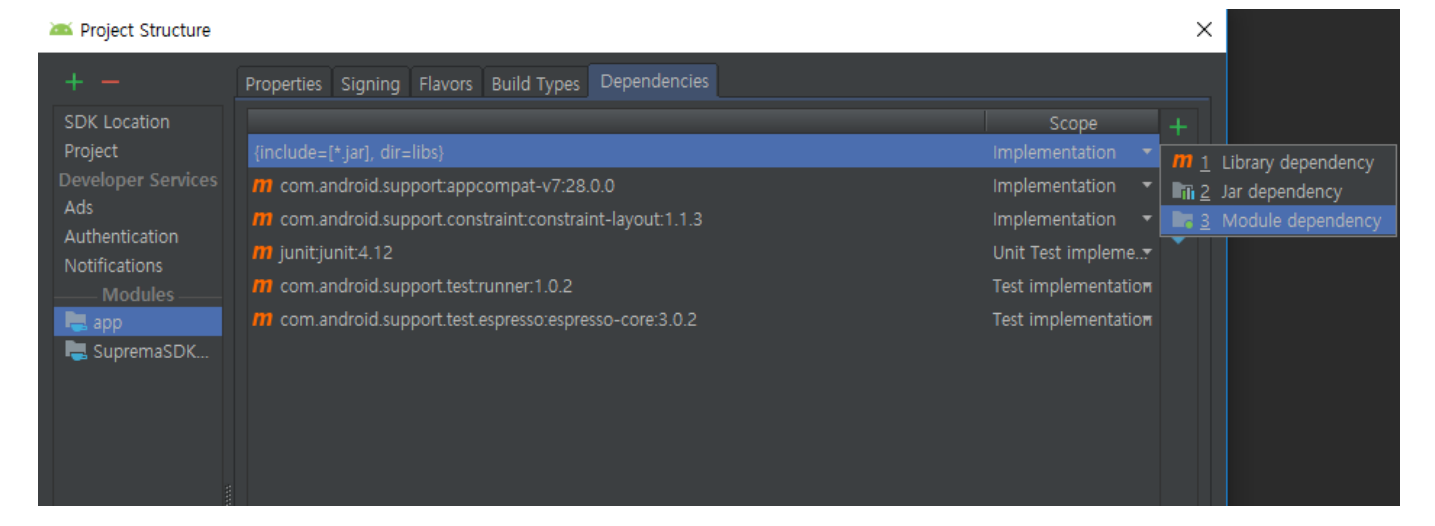

### **Step 7) Click right mouse button, select '+' and click '3 Module dependency'. After then select: SupremaSDK-V1.0.0.**

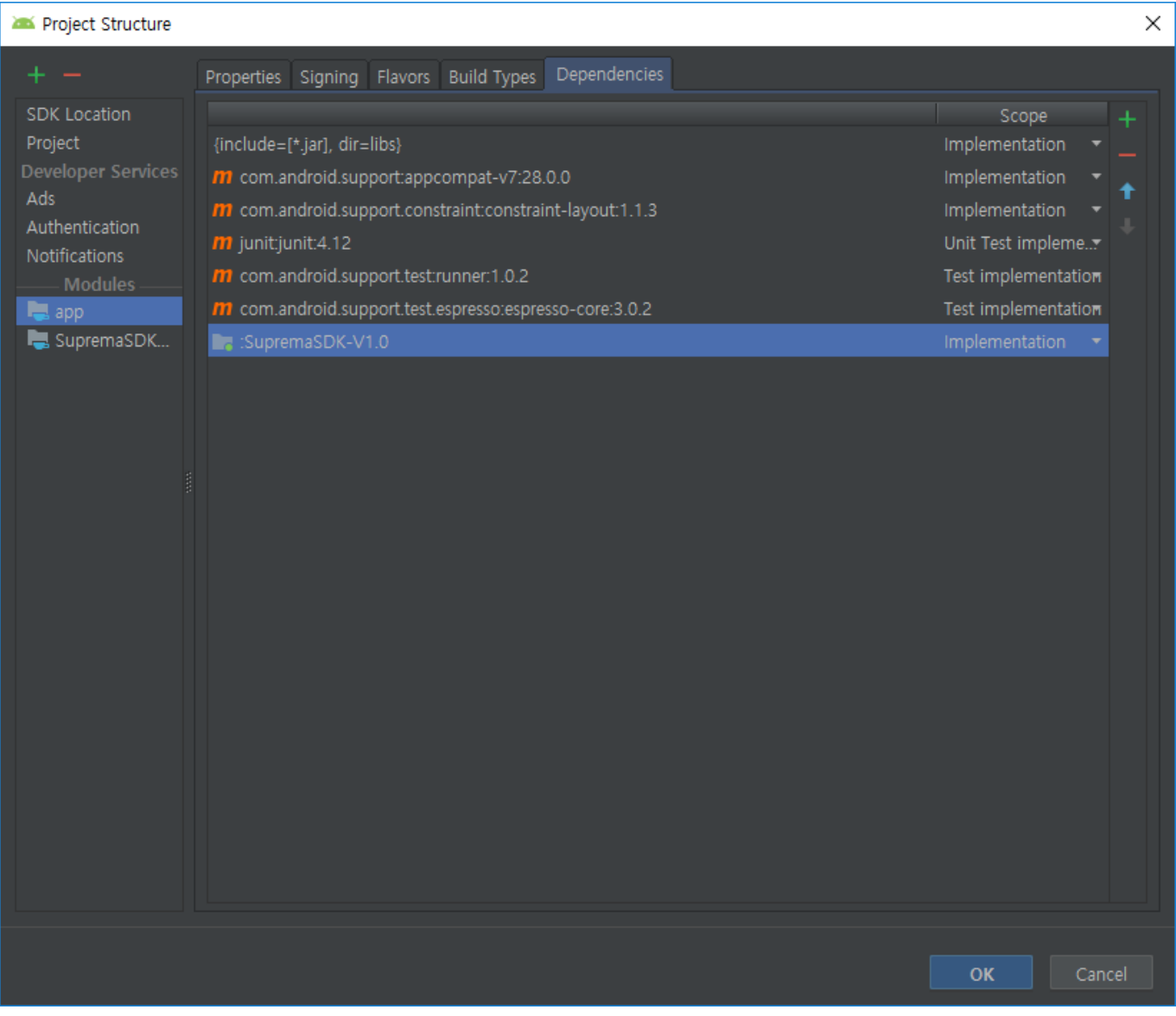

#### **Step 8) Generate 'SvpManager' object to control device according to Android SDK programming guide.**

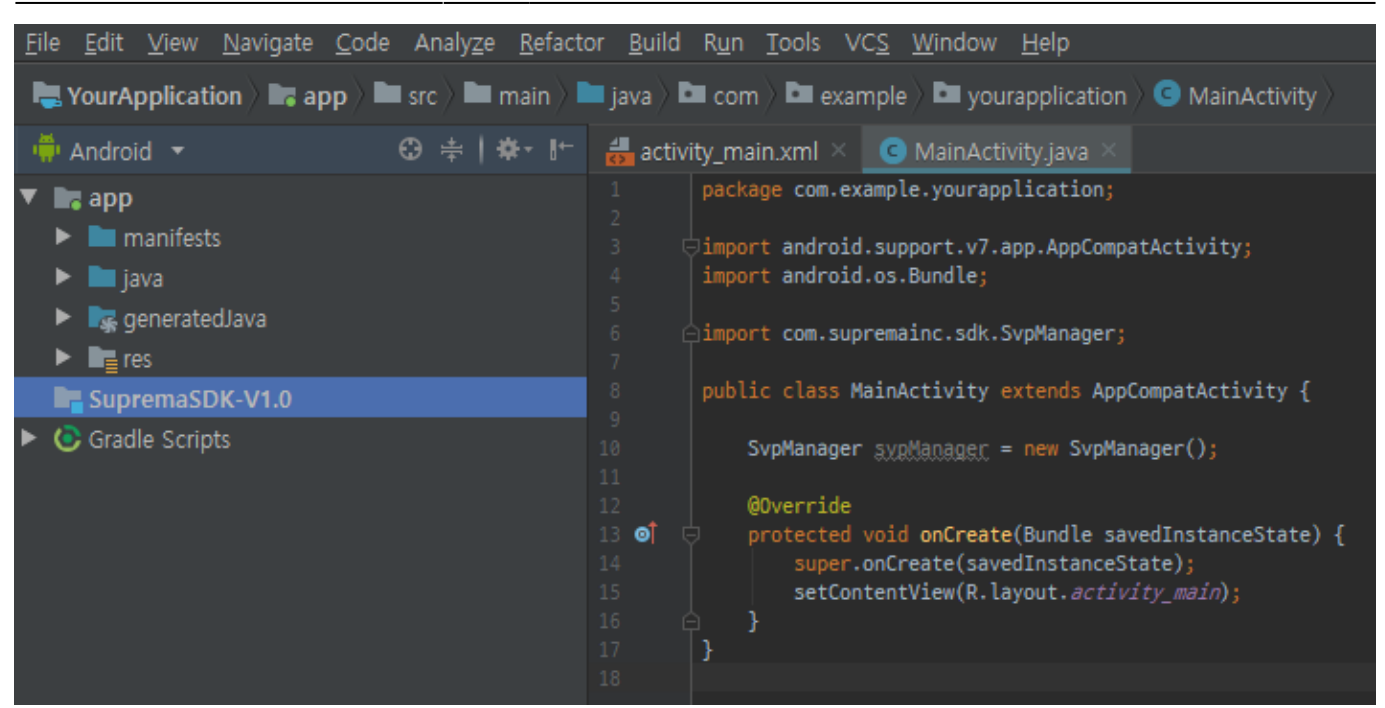

More information about Android library. <https://developer.android.com/studio/projects/android-library>

From: <http://kb.supremainc.com/svpsdk/>- **SVP Android SDK**

Permanent link: **[http://kb.supremainc.com/svpsdk/doku.php?id=en:development\\_environment\\_settings&rev=1544773828](http://kb.supremainc.com/svpsdk/doku.php?id=en:development_environment_settings&rev=1544773828)**

Last update: **2018/12/14 16:50**